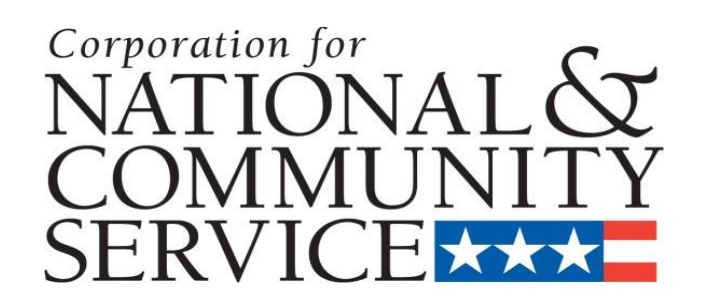

# **Senior Corps Project Progress Report** eGrants Step-by-Step Instructions

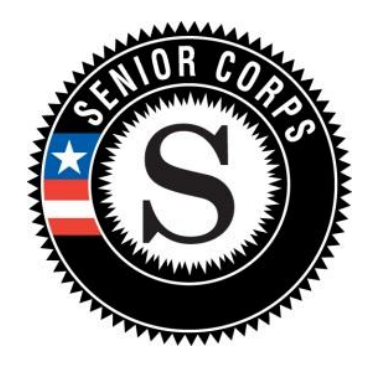

**Retired and Senior Volunteer Program (RSVP) Foster Grandparent Program (FGP) Senior Companion Program (SCP)**

OMB Control Number 3045-0033

#### **About the PPR**

The Project Progress Report (PPR) is used to ensure grantees of the Senior Corps programs (RSVP, Foster Grandparent and Senior Companion Programs) address and fulfill legislated program purposes; meet agency program management and grant requirements; track and measure progress to benefit the local project and its contributions to senior volunteers and the community; and to report progress toward work plan objectives agreed upon in the granting of the award.

#### **Purpose**

The PPR will be used to report progress toward accomplishing work plan goals and objectives, reporting volunteer and service outputs, reporting actual outcomes related to self-nominated performance measures meeting challenges encountered, describing significant activities, and requesting technical assistance.

### **Accessing the Progress Report**

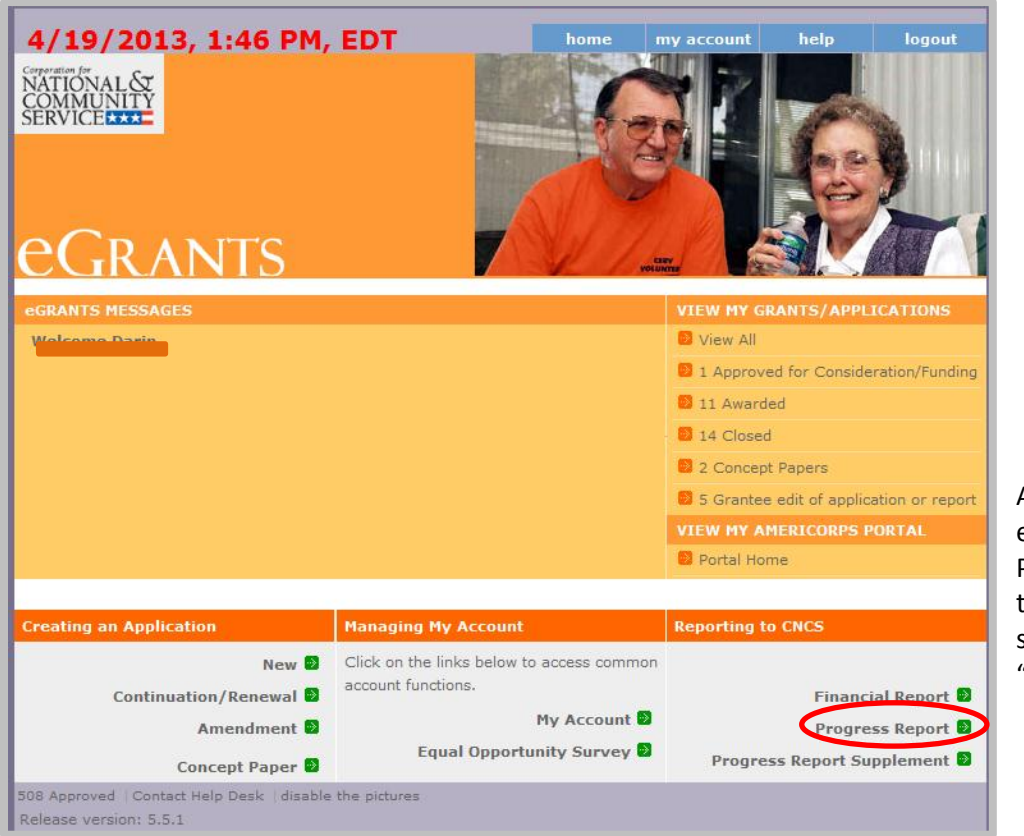

After logging into eGrants, access the Progress Report from the eGrants home screen by clicking on "Progress Report."

A list of all previous and current CNCS grant awards will be listed. Click on your current grant number to see the Progress Reports available for that award.

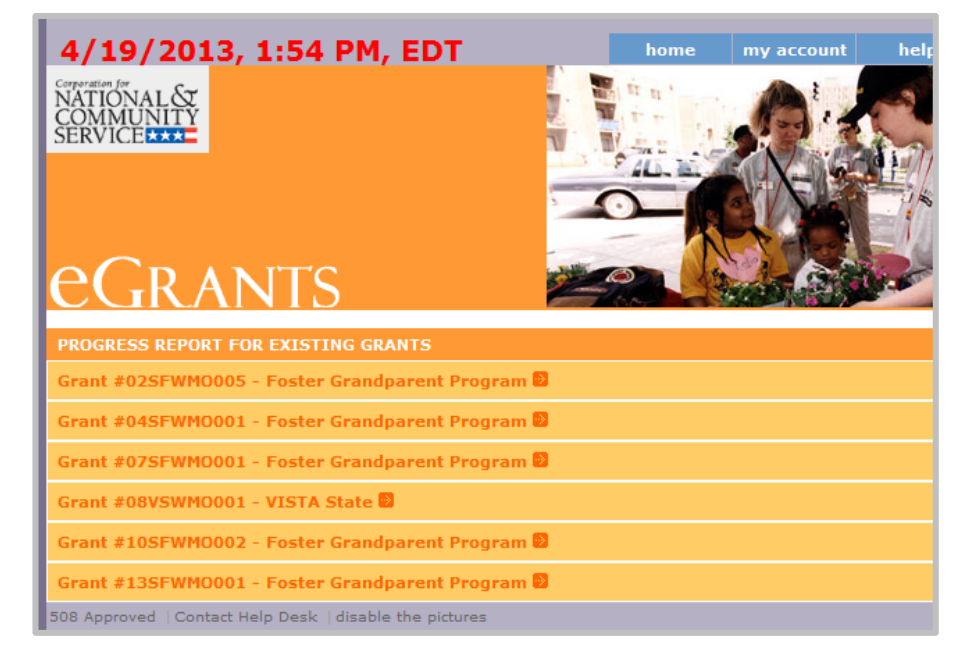

After you click on the grant number, a list will display of the Progress Reports available for that award. A status of "Progress Report Initial Entry" indicates that the report has not been submitted to CNCS and is available for you to enter information. Review the reporting date and due date to help select the correct report. Click "Edit" to begin working on the report.

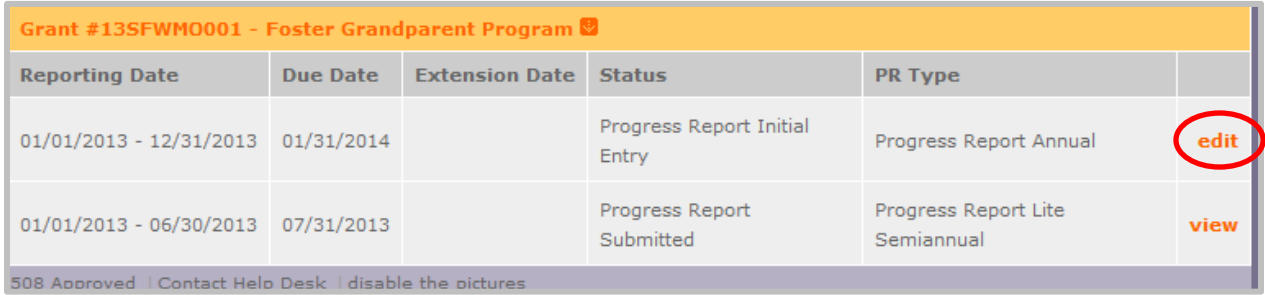

# **General Information Tab**

The Progress Report uses tabs, similar to the Performance Measure Work Plan Module. The first Progress Report tab is "General Info." Review the information in the General Information section of this screen to ensure you are working on the correct PPR.

If you are working on the correct PPR, click "Begin." You may also click "Next" to move to the next screen and start working on the PPR. If this is not the correct PPR, click "Cancel" to return to the previous eGrants screen.

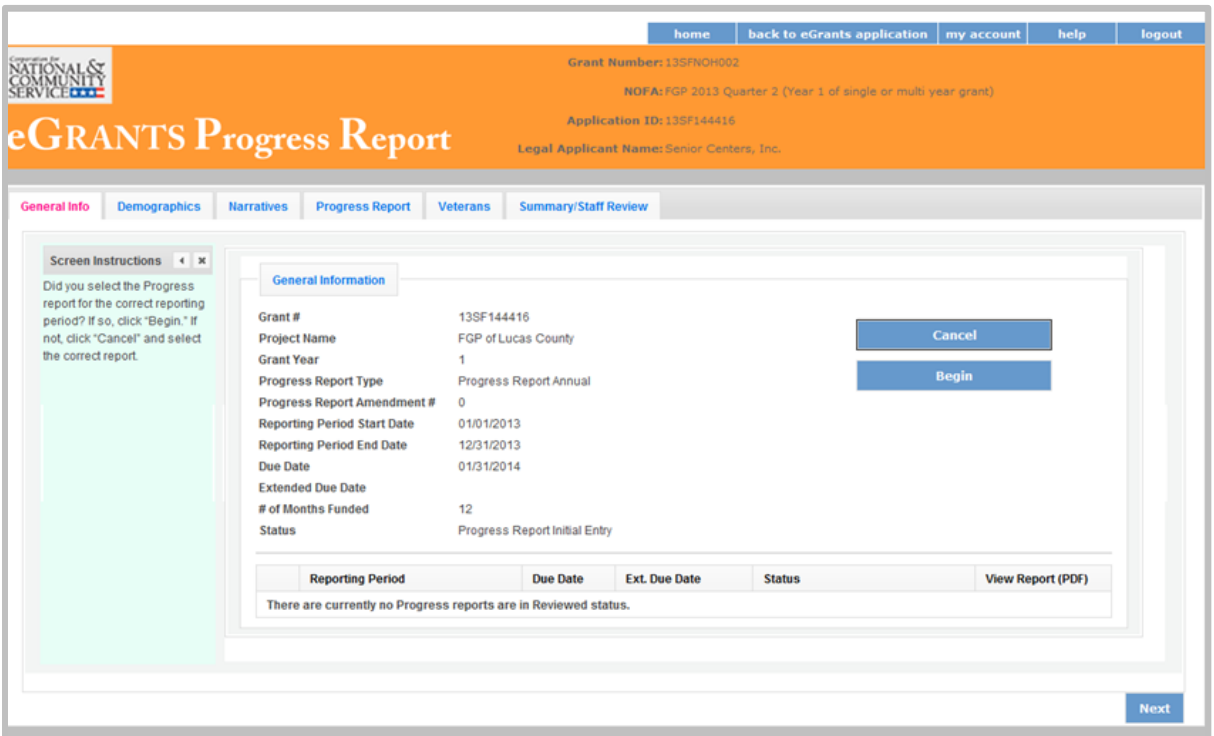

The header at the very top of each PPR screen contains your Grant Number, NOFA, Application ID, and Legal Applicant Name.

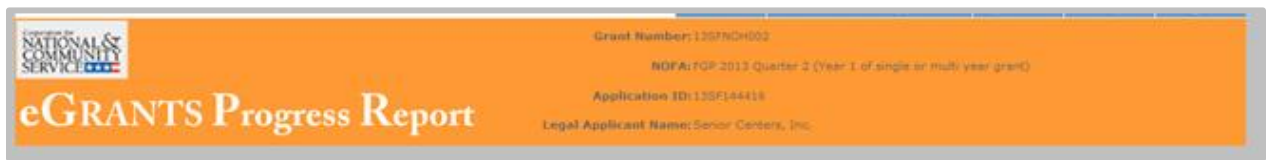

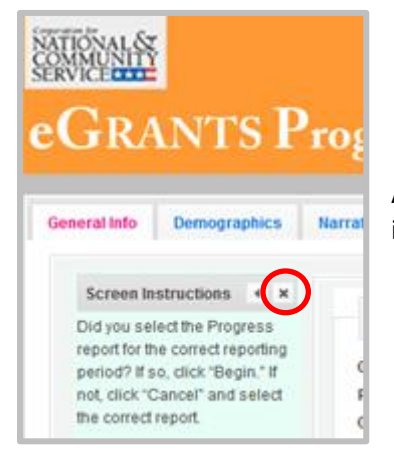

Additional instructions can be found on the left side of each screen. The instructions can be hidden by clicking the "X."

The General Information section includes various pieces of information about this PPR and the grant.

"# of Months Funded" indicates the number of months of the three-year project period that have been completed by the end date of the reporting period for the PPR.

"Status" indicates the status of the PPR you are currently working on.

"Progress Report Initial Entry" means that the PPR has not yet been submitted to CNCS.

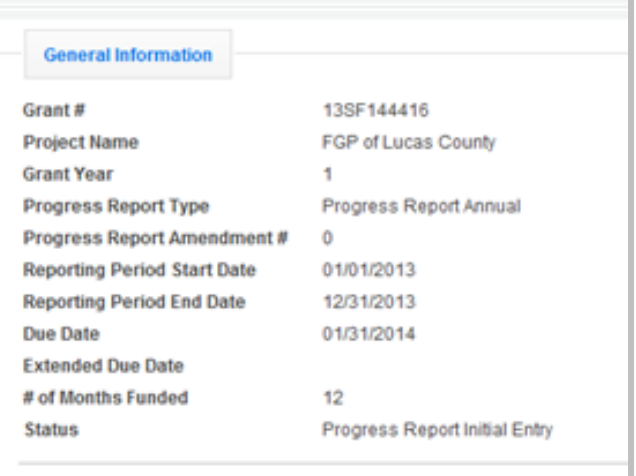

"Progress Report Submitted" means that the PPR has been submitted to CNCS but has not yet been reviewed by CNCS.

"Progress Report Reviewed" means that the PPR has been reviewed by CNCS and now includes feedback from CNCS.

"Progress Report Returned for Rework" means that the PPR has been returned to you for changes that are described in the PPR feedback.

At the bottom of the General Info tab, you will see a list of all PPRs that have previously been submitted for this grant. You can click on any PPR in the list to go directly to a PDF of that PPR.

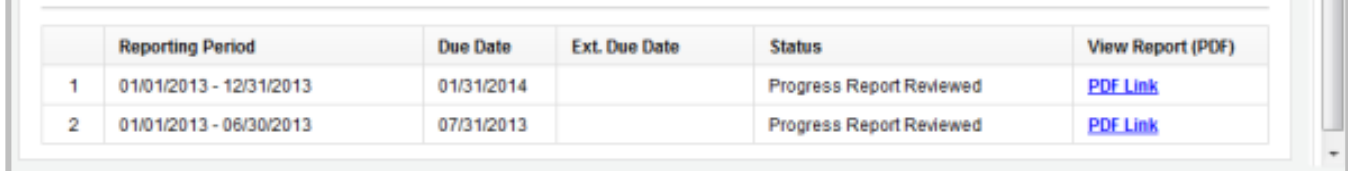

#### **Demographics Tab**

The next tab is the Demographics Tab. The Demographics Tab is available for FGP and SCP only.

On line 1, enter the total number of cumlative volunteer hours for this budget period.

On line 2, enter the total number of active volunteers serving this budget period.

On line 3, enter the dollar amount for the direct benefit ratio requirement volunteer expense (Non-Federal).

On line 4, enter the dollar amount for the direct benefit ratio requirement volunteer expense (Federal).

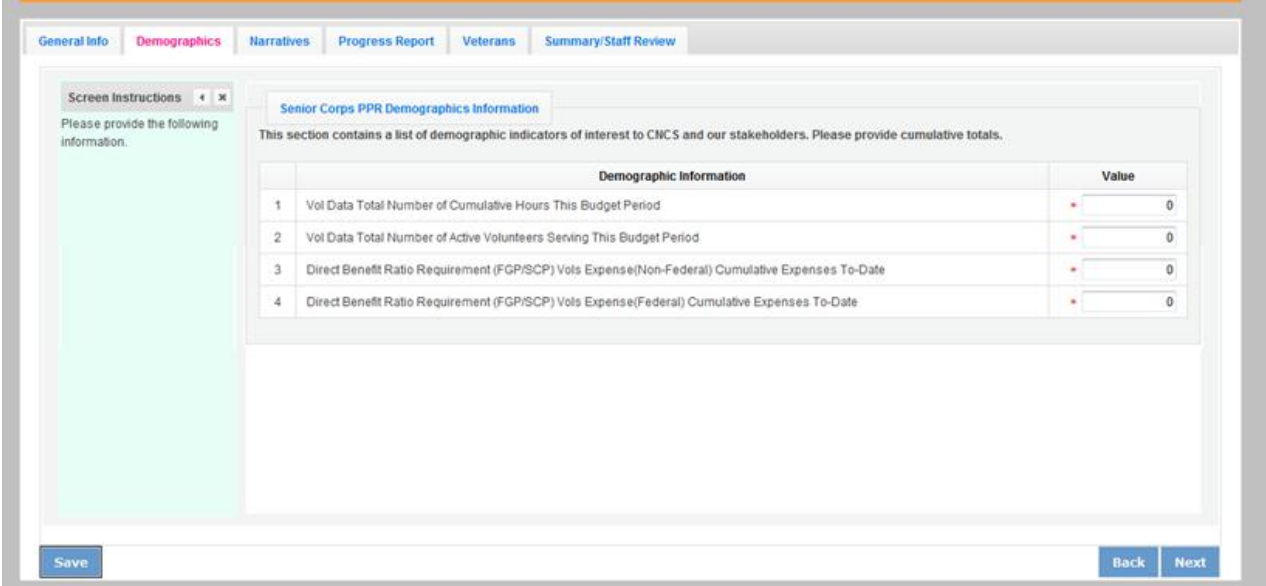

Click "Next" to move to the next tab.

# **Narratives Tab**

On the Narratives Tab, complete each narrative with information about your activities during the reporting period. By clicking on each narrative heading, a text field will display allowing you to enter narrative information. Once any text has been entered in that section, the orange arrow next to the heading will change to a green check mark.

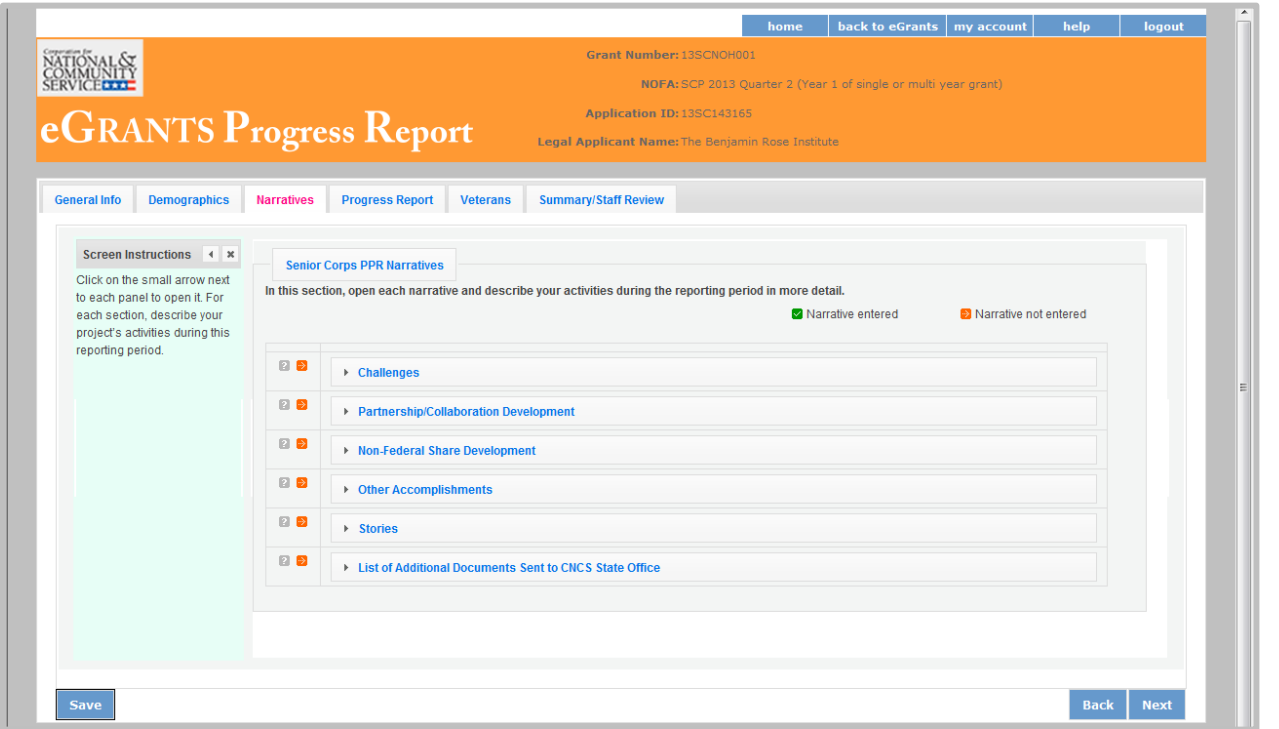

In the Challenges narrative, describe any new challenges affecting your project during the reporting period.

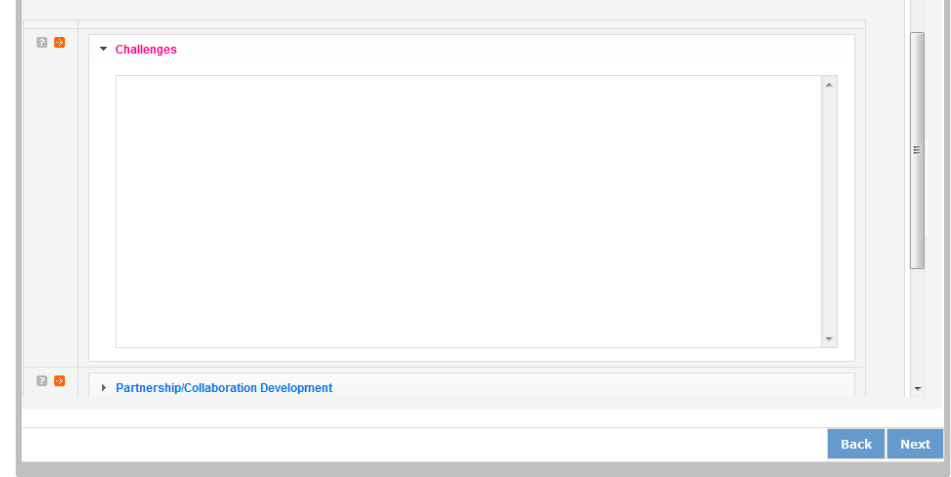

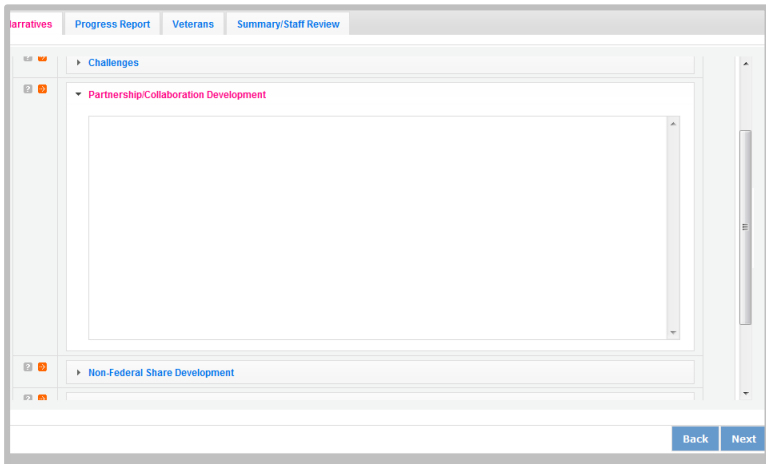

In the Partnership/Collaboration Development narrative, describe efforts to develop partnerships or collaborations with volunteer stations. You should include efforts to develop new stations as well as efforts to garner support (data collection, volunteer training, etc.) from existing stations.

In the Non-Federal Share Development narrative, describe efforts to meet the non-federal share requirement for your project. Include both cash and inkind resource development that occurred during this reporting period.

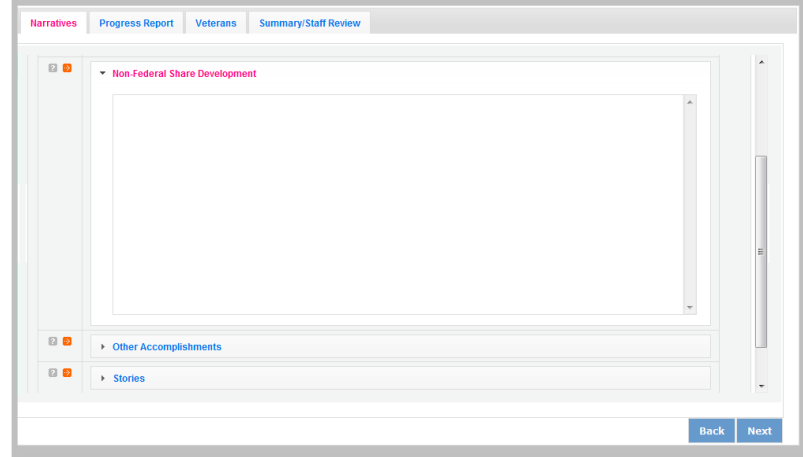

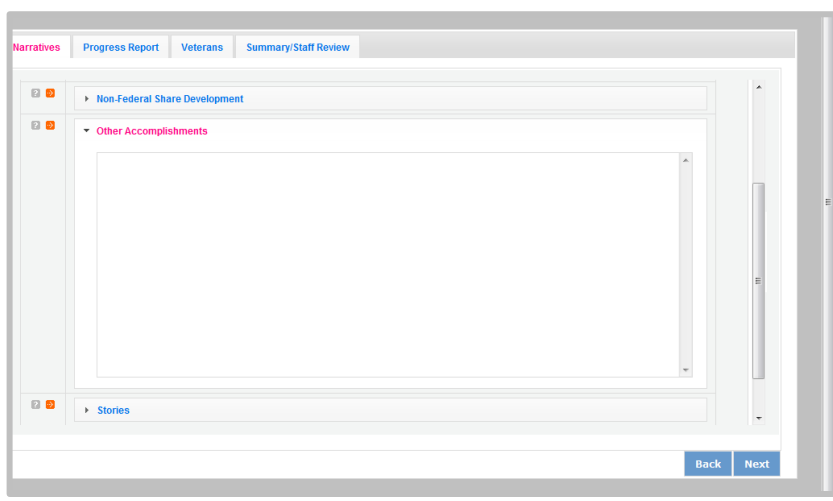

In the Other Accomplishments narrative, describe any significant project accomplishments other than your work plan progress already reported in the PPR.

In the Stories narrative, share any additional stories other than your work plan progress already reported in the PPR.

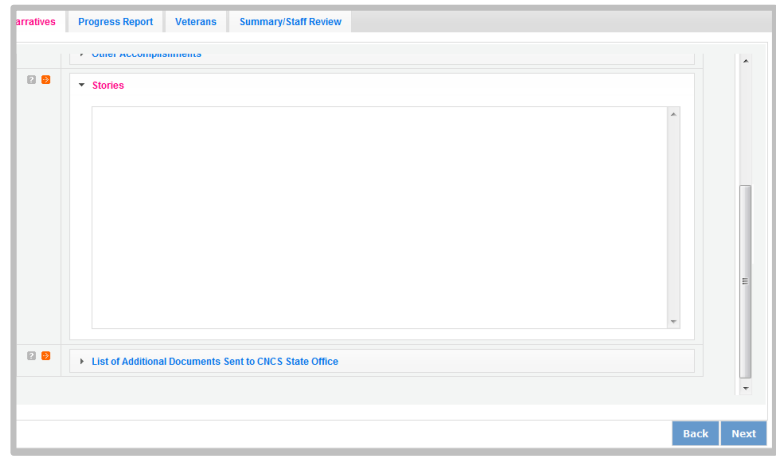

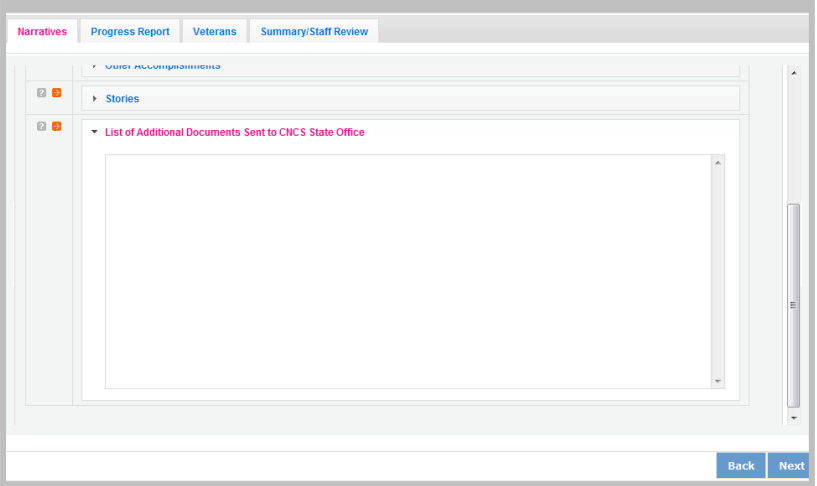

Additional documents cannot be attached or uploaded to eGrants. In the List of Additional Documents Sent to CNCS State Office section, list any additional documents you have emailed or mailed to your CNCS State Office. Additional documents might include press clips, recognition event documents, or other documents to supplement the PPR.

Click "Next" to move to the next screen.

# **Progress Report Tab**

The Progress Report Tab is where you enter your progress on achieving the Performance Measure targets planned in your application. You will use this screen to enter actual outputs, outcomes, unduplicated volunteers, total volunteers, and volunteer stations for each work plan.

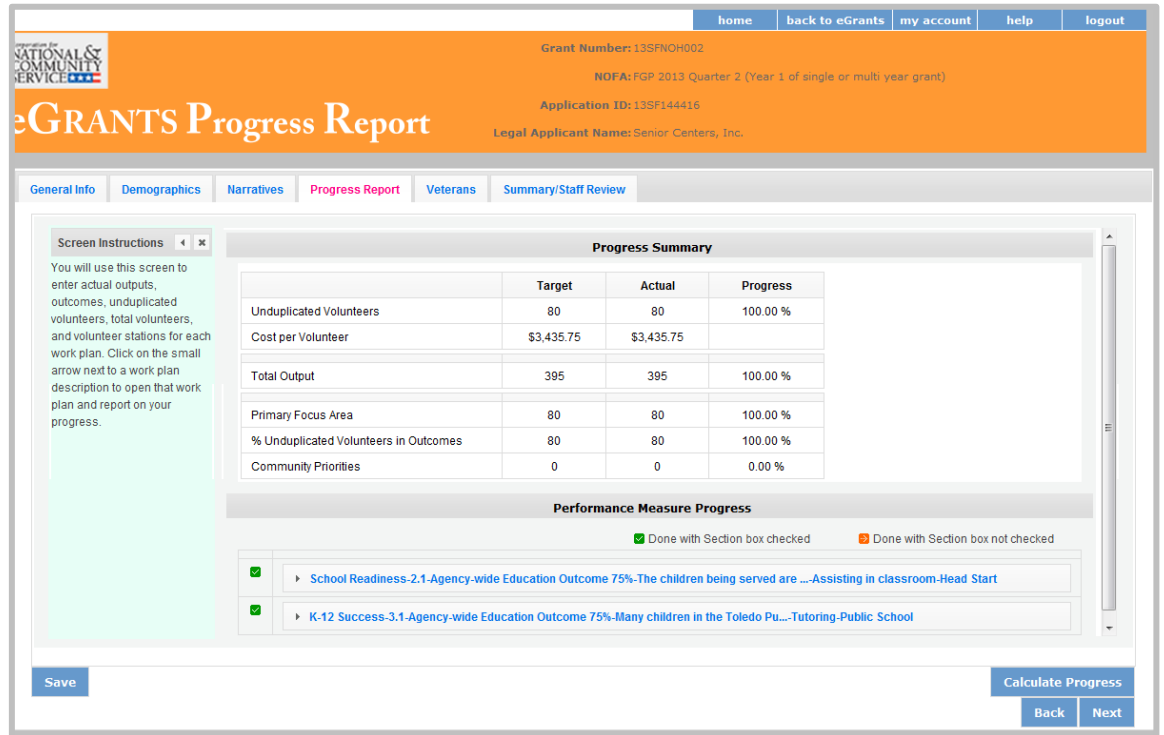

There are two main sections in the Progress Report Tab: Progress Summary and Performance Measure Progress.

The Progress Summary section shows the target unduplicated volunteer numbers that were planned in the application. The "Actual" column calculates information based on the numbers you enter in the Performance Measure Progress section below. The "Progress" column shows your progress towards achieving the target.

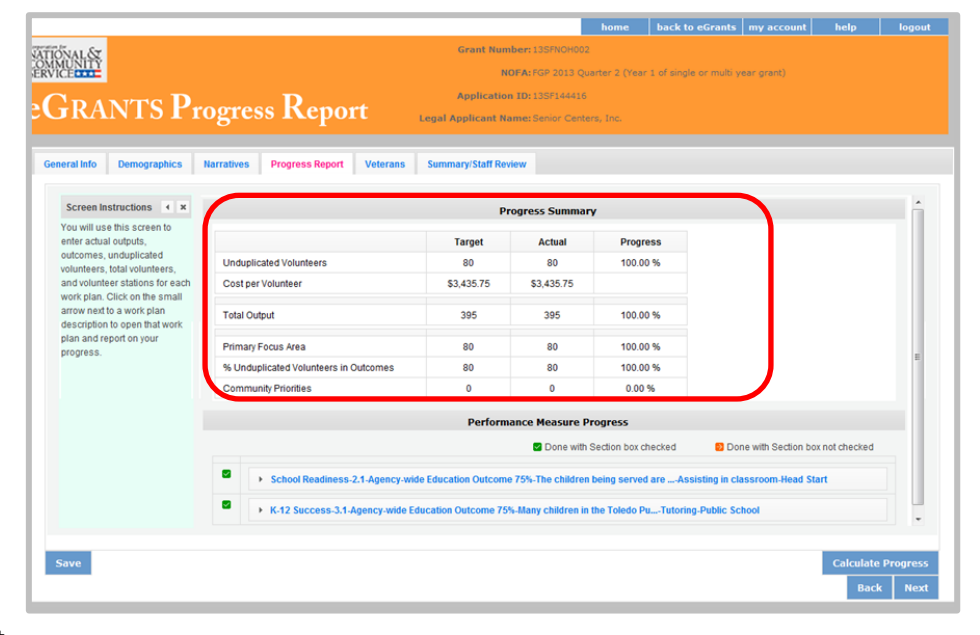

The Performance Measure Progress section is where data is entered. All work plans will be listed in this section.

Click on the small arrow next to a work plan description to open that work plan and report on your progress. Or, click on the work plan description.

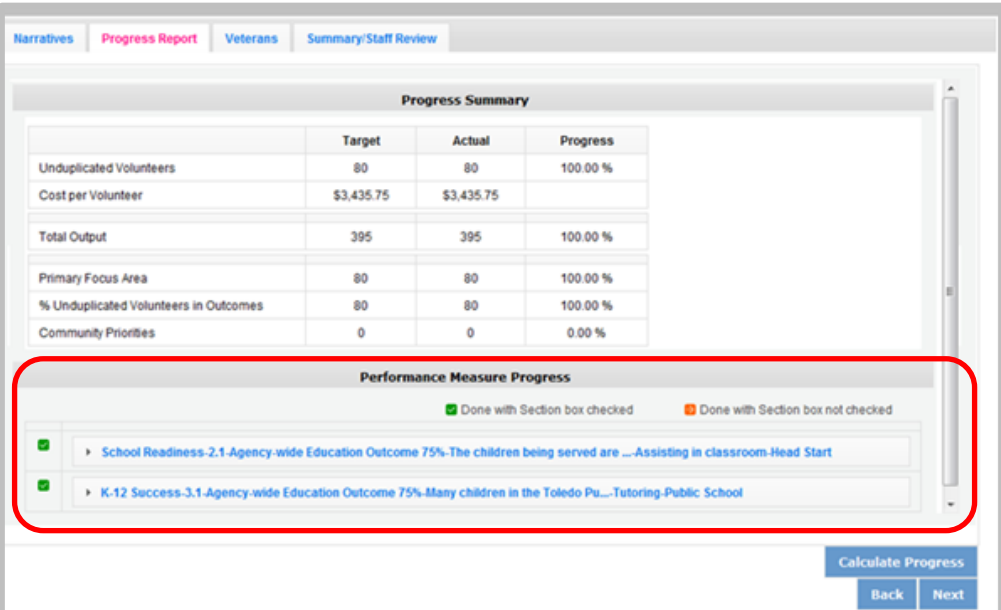

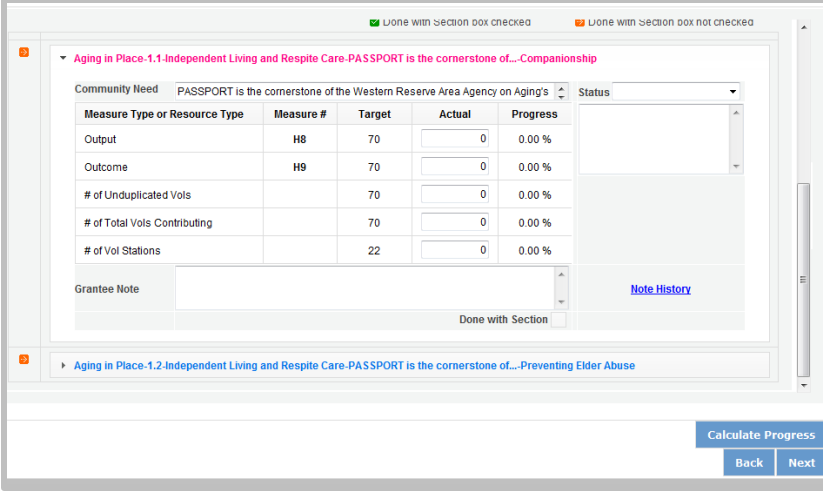

When the work plan is open, a column is displayed, allowing you to enter actual numbers for your outputs, outcomes, unduplicated volunteers, total volunteers, and volunteer stations. Moving your mouse over the output or outcome will show the description of the measure. You must enter whole numbers, not percentages. The numbers your report should reflect your accomplishments during this reporting period.

When entering unduplicated volunteers, keep in mind that each volunteer can only be reported in **one** work plan.

For the total number of volunteers contributing, report **every** volunteer who served in the work plan.

If you would like to provide any additional information for a work plan, you should provide it in the Grantee Note section. If targets have not been achieved or are not on track to be achieved, provide an explanation.

When all information has been entered for the work plan, check the "Done with Section" box. The PPR cannot be submitted until all "Done with Section" boxes have been checked.

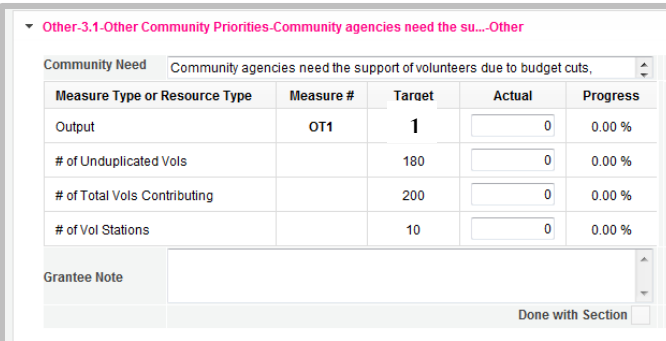

If you are reporting on RSVP measure OT1, Other Community Priorities, the target should be 1. To report the Actual for the Output, enter "1" for "yes" if you met the target you set for your project, or "0" for "no" if you did not meet the target set for your project. The numbers for Unduplicated Volunteers, Total Volunteers, and Volunteer Stations should be reported the same way your reported for the other work plans.

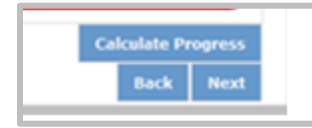

After completing each work plan, click "Calculate Progress." This will update the Progress Summary section. When all work plans are complete, click "Next" to move to the next screen

### **Veterans Tab**

If you have data about veterans and military families, report it on the Veterans Tab. If you do not have that information, simply enter zero in each field. Many projects have veterans information available for some work plans, but not for others. CNCS asks that you report on veterans and military families data when you have the information available.

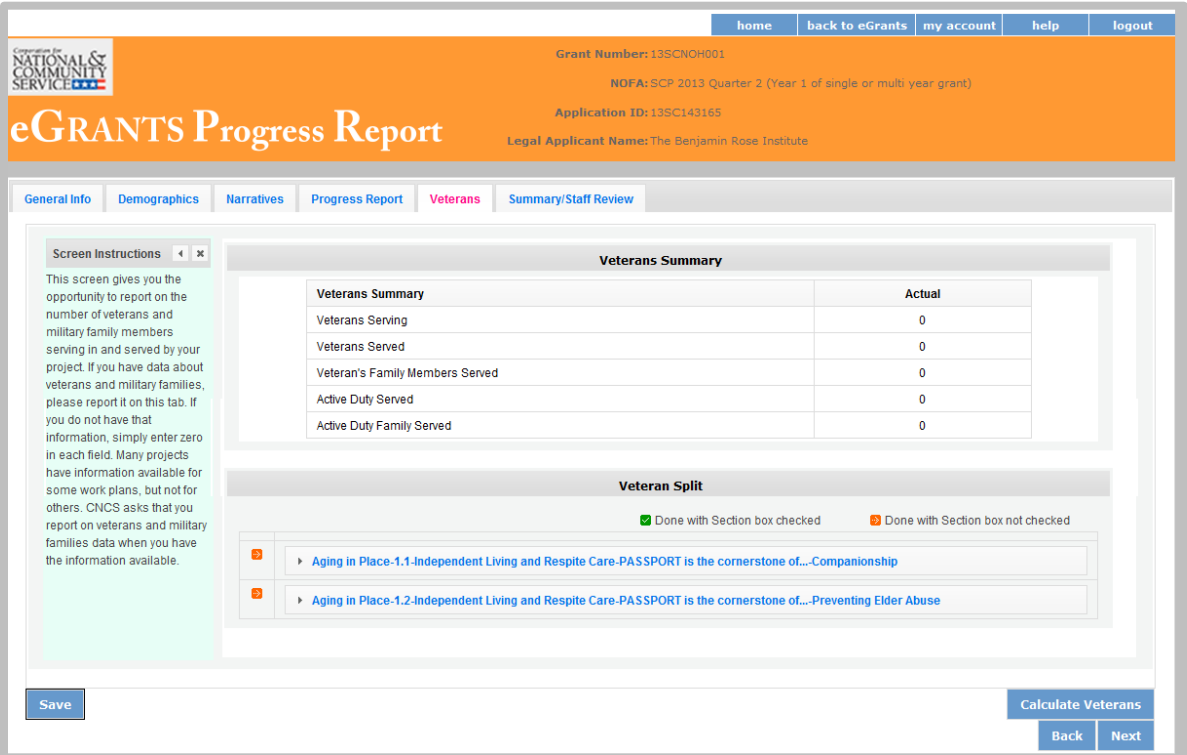

There are two main sections in the Veterans Tab: Veterans Summary and Veterans Split.

The Veterans Summary section includes numbers in the "Actual" column that are populated based on data entered in the Progress Report Tab.

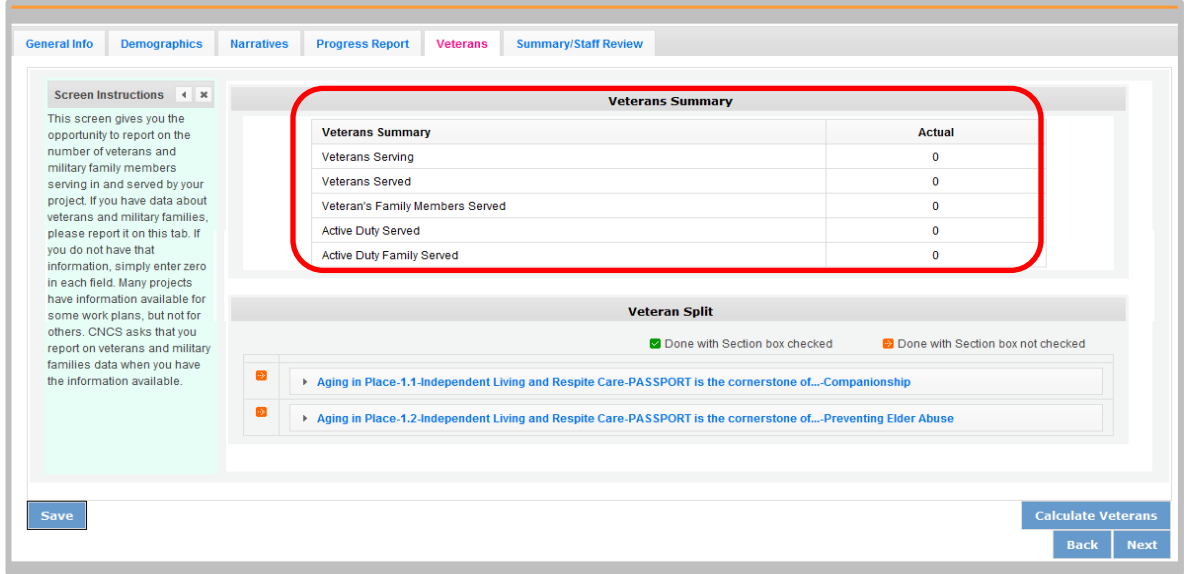

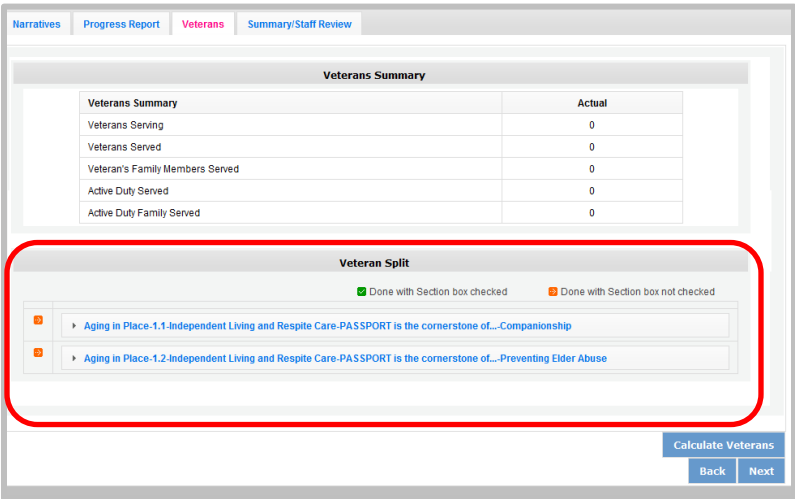

The Veterans Split section is where data is entered. All work plans will be listed in this section.

Click on the small arrow next to a work plan description to open that work plan and report on your progress. Or, click on the work plan description

When the work plan is open, columns are displayed, allowing you to enter numbers for outputs, outcomes, unduplicated volunteers, total volunteers, and volunteer stations. The "Actual" column is populated from data you entered on the Progress Report Tab. Moving your mouse over the output or outcome will show the description of the measure. You must enter whole numbers, not percentages. The numbers your report should reflect your accomplishments during this reporting period.

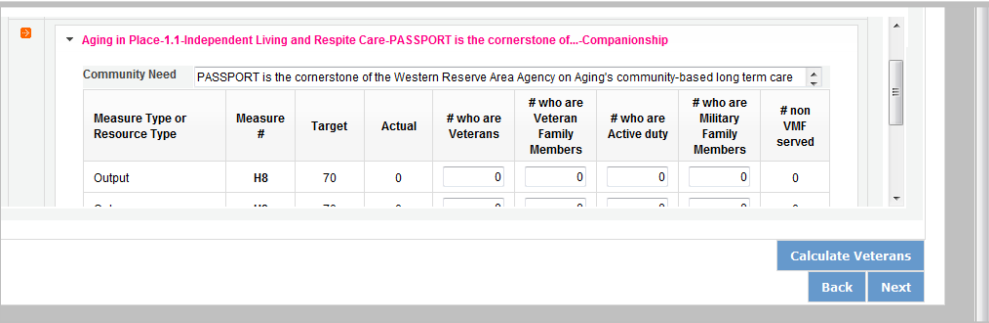

Enter the number of Veterans for each category (output, outcome, unduplicated volunteers, total volunteers). Each entry in this field should be a portion of the number in the Actual column. For example, if you reported 100 for Output H8: Number of homebound or older adults…" You served 100 people in that work plan. Ask yourself the question, "How many of those people were veterans?" Enter

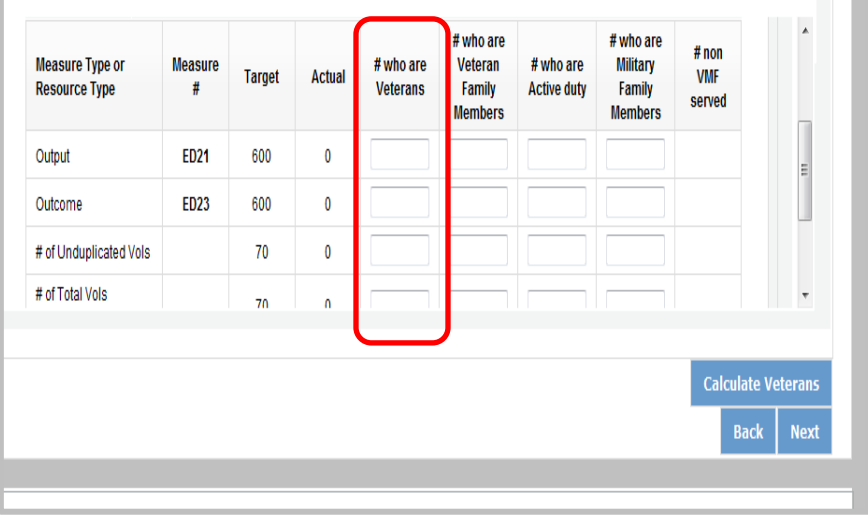

data when you have it available. If you do not know, please enter 0.

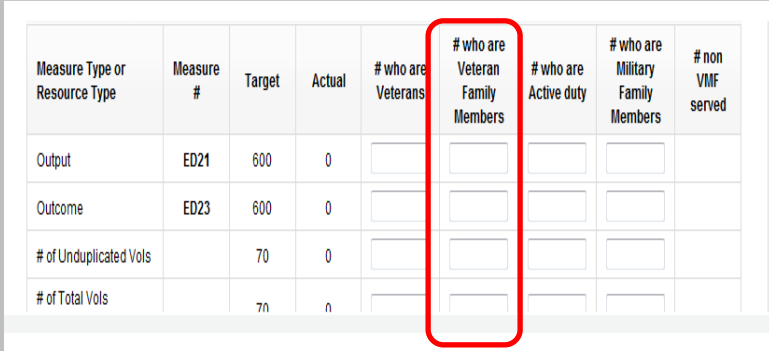

Enter the number of Veterans' Family Members for each category (output, outcome, unduplicated volunteers, total volunteers). Each entry in this field should be a portion of the number in the Actual column. For example, if you reported for Output

H8: Number of homebound or older adults…" You served 100 people in that work plan. Ask yourself the question, "How many of those people were Veterans' Family Members?" Enter data when you have it available. If you do not know, please enter 0.

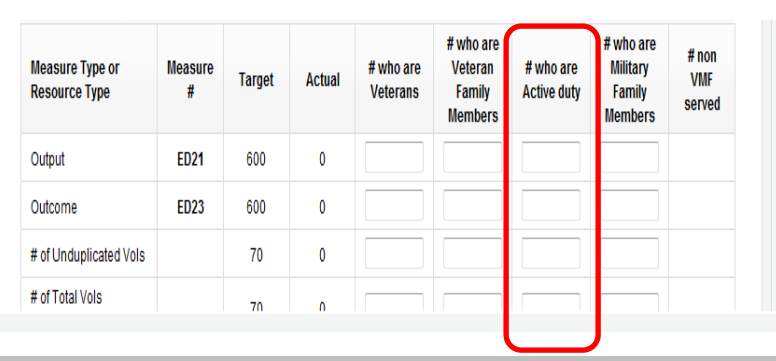

Enter the number of Active Duty Military Service members for each category (output, outcome, unduplicated volunteers, total volunteers). Each entry in this field should be a portion of the number in the Actual column. For example, if you reported 100 for Output H8: Number of homebound or older adults…" You

served 100 people in that work plan. Ask yourself the question, "How many of those people were Active Duty Military Service Members?" Enter data when you have it available. If you do not know, please enter 0.

Enter the number of Family Members of Active Duty Military Members for each category (output, outcome, unduplicated volunteers, total volunteers). Each entry in this field should be a portion of the number in the Actual column. For example, if you reported 100 for Output H8: Number of homebound or older adults…" You

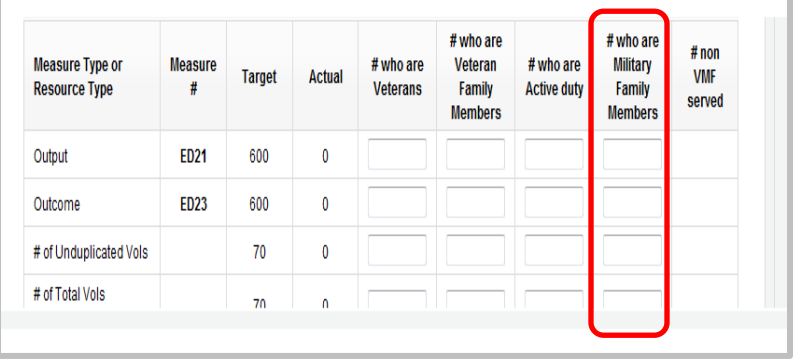

served 100 people in that work plan. Ask yourself the question, "How many of those people were Family Members of Active Duty Military Members?" Enter data when you have it available. If you do not know, please enter 0.

The number of non Veterans and Military Family Served column (#non VMF served) will populate based on numbers you enter in the previous four columns. If this column populates with negative numbers, there is likely an error in the other data you just entered on this tab.

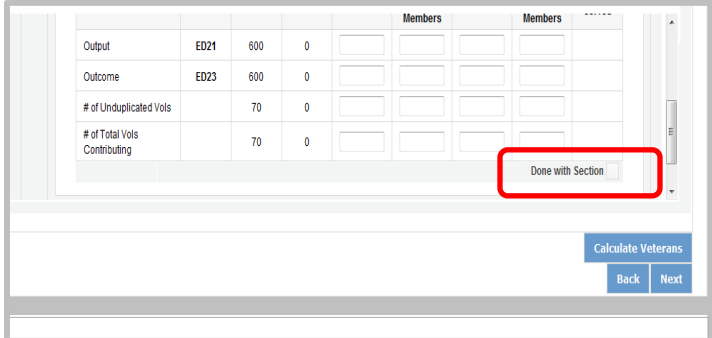

When all information has been entered for the work plan, check the "Done with Section" box. The PPR cannot be submitted until all "Done with Section" boxes have been checked.

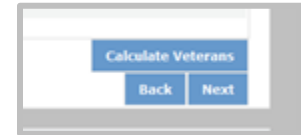

After completing each work plan, click "Calculate Veterans." This will update the Veterans Summary section. When all work plans are complete, click "Next" to move to the next screen.

# **Summary/Staff Review Tab**

The Summary/Staff Review Tab provides a summary of your PPR. From this screen, you can print your PPR Summary, review your project's progress, enter notes to your Program Officer, and review comments that your Program Officer provided to you.

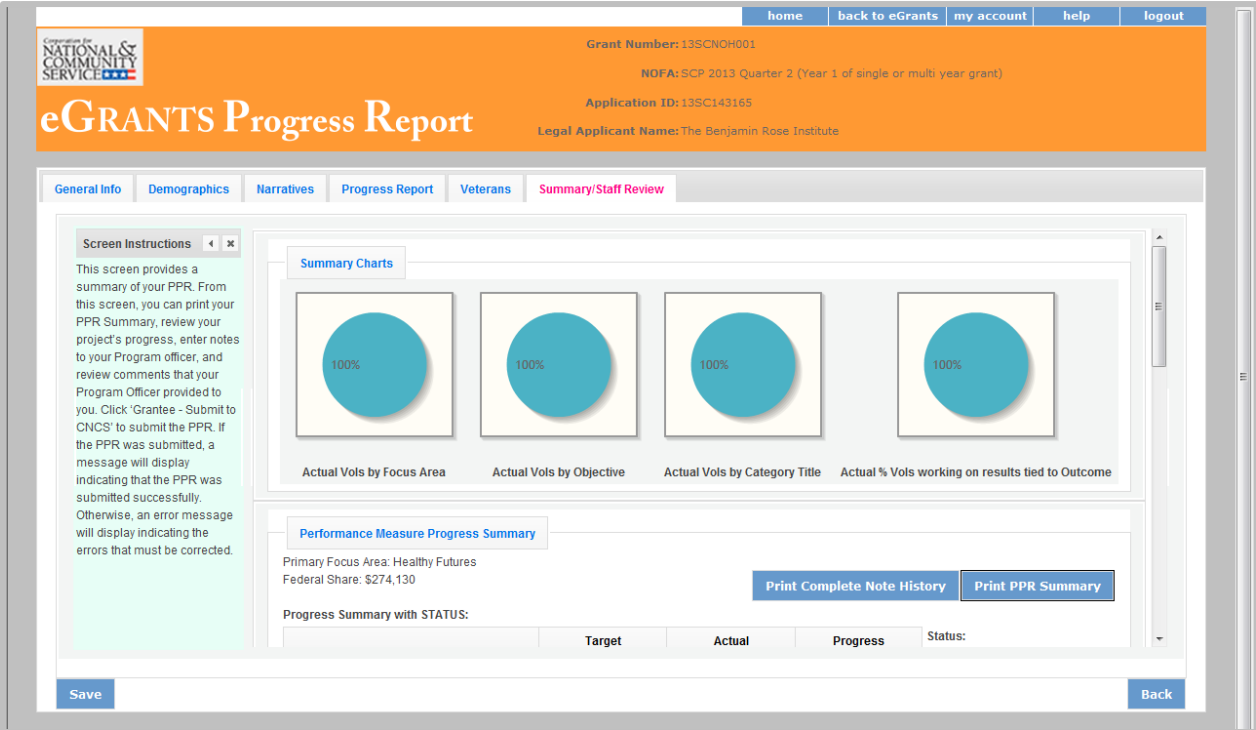

There are two main sections on the Summary/Staff Review Tab: Summary Charts and Performance Measure Progress Summary.

The Summary Charts display in pie charts the actual numbers entered on the Progress Report Tab. Hovering over the various sections of the pie charts will show the actual numbers entered for each work plan.

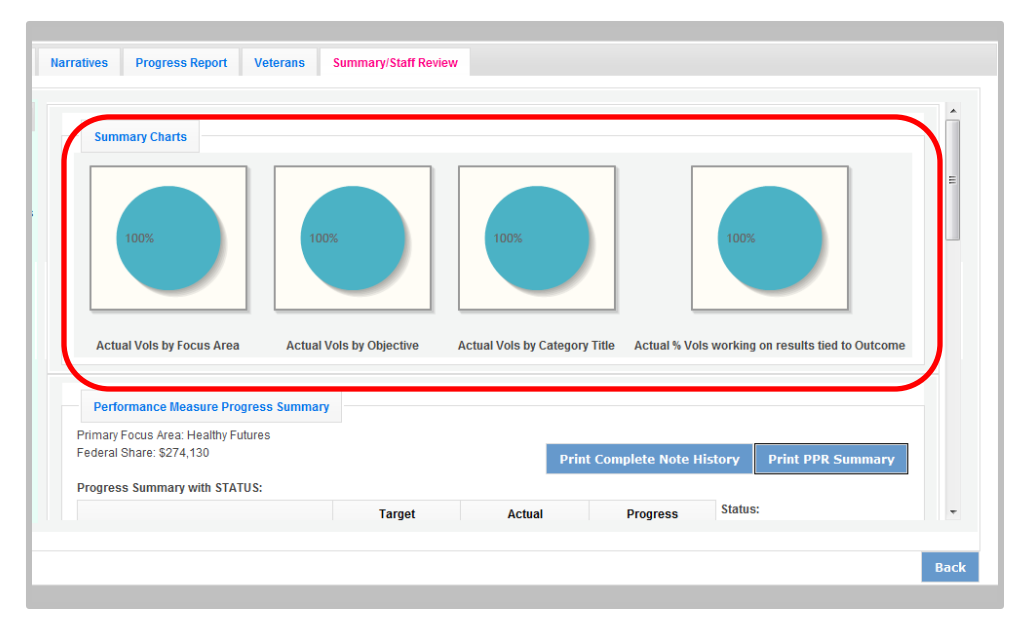

![](_page_16_Picture_109.jpeg)

The Performance Measure Progress Summary shows progress towards meeting the National Performance Measure requirements.

By clicking "Print Complete Note History" you can print all notes you entered in the Progress Report Tab. By clicking "Print PPR Summary" you can print the full work plan report. Notes are not part of the

full work plan report.

At the bottom of the Performance Measure Progress Summary section, each work plan is listed. Use the Overall Grantee Note box to enter any additional information you would like to provide your Program Officer.

When you are sure you have entered all information correctly, click "Grantee – Submit to CNCS" to submit the PPR.

![](_page_17_Picture_85.jpeg)

### **Progress Report Returned for Rework**

If your Program Officer returns the PPR to you for rework, the PPR can be reviewed to help you understand where to make changes prior to resubmitting. Click on the Summary/Staff Review Tab. Click "Print Complete Note History." A printable PDF will open allowing you to review all notes entered by your Program Officer. The notes should clearly indicate which work plan data or tabs need edited. Go to the appropriate tab to make the necessary changes.

![](_page_17_Picture_86.jpeg)

Individual notes from your Program Officer for each work plan can also be viewed on the Progress Report Tab. After clicking to open the work plan, you will see the Program Officer notes displayed to the right of the work plan. You can also click on "Note History" to see the original note that you entered as well as the note from your Program Officer for that work plan. After editing the data in the

![](_page_18_Picture_86.jpeg)

work plan, you can respond to your Program Officer by entering a new Grantee Note for the work plan. Your Program Officer can review the new Grantee Note and it becomes part of the Note History.

![](_page_18_Picture_87.jpeg)

You may also want to enter a new note to your Program Officer in the Overall Grantee Note section of the Summary/Staff Review Tab.

When all edits have been made, click "Grantee – Submit to CNCS" to resubmit the PPR.

# **Progress Report Reviewed**

Once your Program Officer has reviewed the PPR, view the PPR to see the Program Officer's feedback. Click on the Summary/Staff Review Tab. Click "Print Complete Note History." A printable PDF will open allowing you to review all notes entered by your Program Officer. The note history will also include all Grantee Notes that you have entered.

![](_page_19_Picture_81.jpeg)

![](_page_19_Picture_82.jpeg)

A status will be displayed next to each National Performance Measure requirement. A status of "On Track" means that you are on track to meet the target by the end of the three year project period. A status of "Needs Work" means that your Program Officer has reason to think the target may not be met by the end of the three year project period. A status of "Complete" will only be

used for the final PPR of the three year Project period. A "Complete" status means that the target was achieved.

The first status is for the total unduplicaed volunteers. The second status is for the total output. The third status is for progress on unduplicated volunteers in the three performance measure requirements. For FGP and SCP this only refers to the percentage of volunteers in outcomes. For RSVP, this status is for having at least 25% of the unduplicated volunteers in the Primary Focus Area, at least 10% in outcomes, and no more than 30% in community priorities.

![](_page_20_Picture_88.jpeg)

Your Program Officer will also indicate an Overall Status for the entire work plan as well as statuses for each individual work plan.

If a status of "Needs Work" is selected for any other part of the PPR, the overall status for the PPR will be "Needs Work."

Individual notes from your Program Officer for each work plan can also be viewed on the Progress Report Tab. After clicking to open the work plan, you will see the Program Officer status and notes displayed to the right of the work plan. You can also click on "Note History" to see the full note history for that work plan.

![](_page_20_Picture_89.jpeg)

![](_page_20_Picture_90.jpeg)

The full PPR, with statuses from your Program Officer, can be printed from the Summary/Staff Review Tab.